Sage 500 ERP 7.4 Intelligence Reporting Release Notes Product Update 3

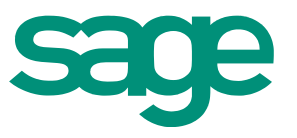

12.2012

# Table of Contents

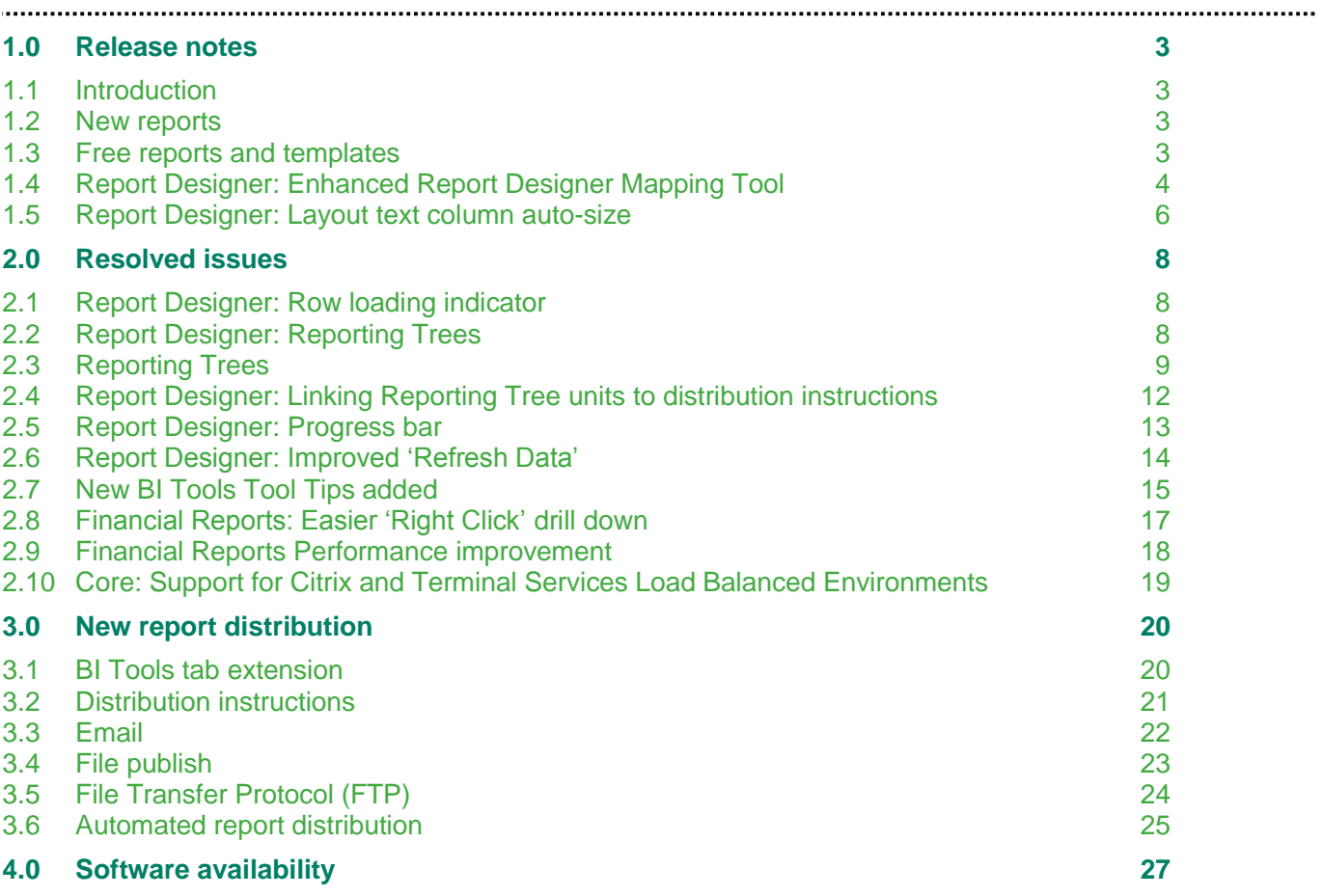

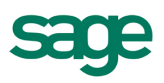

# <span id="page-2-0"></span>1.0 Release notes

#### <span id="page-2-1"></span>**1.1 Introduction**

These Release Notes contain important information about new features and resolved issues in Sage Intelligence Reporting 7.1.2. The note within this document highlights the changes made between the release of Sage ERP 500 ERP Intelligence 7.4 (PU1) and Sage 500 ERP Intelligence 7.4 (PU3).

## <span id="page-2-2"></span>**1.2 New reports**

#### Report Designer: Current Month Layout

When you install the new product update all new reports will be automatically saved to the following folder:

C:\Program Files\Sage Software\Sage SAGE 500 ERP Client\Managed Applications\SMIFramework\ReportUpdate\en

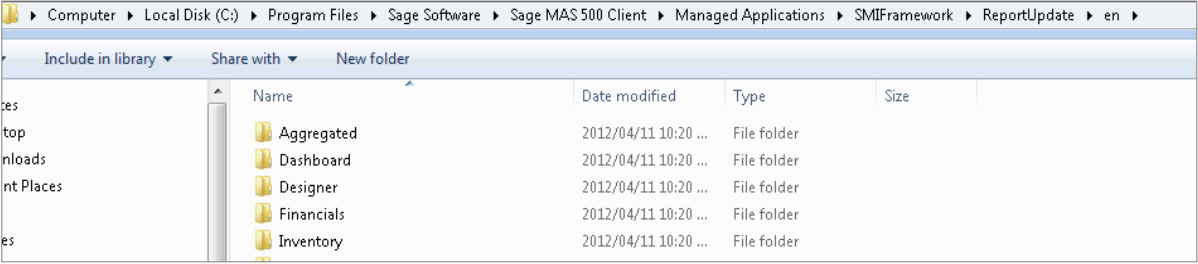

The new reports will need to be imported into the Report Manager once you have installed the Product Update. See the Installation guide for Bulk Importing/ Update Reports.

#### <span id="page-2-3"></span>**1.3 Free reports and templates**

There are also free reports available for Sage 500 ERP Intelligence that can be downloaded from the Sage Alchemex BI Community site BI Community Free Report Templates. This website is updated regularly with new reports.

\*NOTE\*: Any reports that are downloaded from the BI Community will need to be imported individually or imported using the Bulk Import feature within the Report Manager.

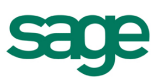

## <span id="page-3-0"></span>**1.4 Report Designer: Enhanced Report Designer Mapping Tool**

Due to popular demand the Report Designer's mapping tool has been enhanced within this release of Alchemex with the most notable enhancement being the ability for end-users to natively add and delete Row Reporting Groups from within the Mapping Tool's interface.

### **1.4.1 Location:**

Run Report Designer Report with unmapped categories/accounts.

Select 'Mapping Tool' from BI Tools ribbon tab after running out a Report Designer Report.

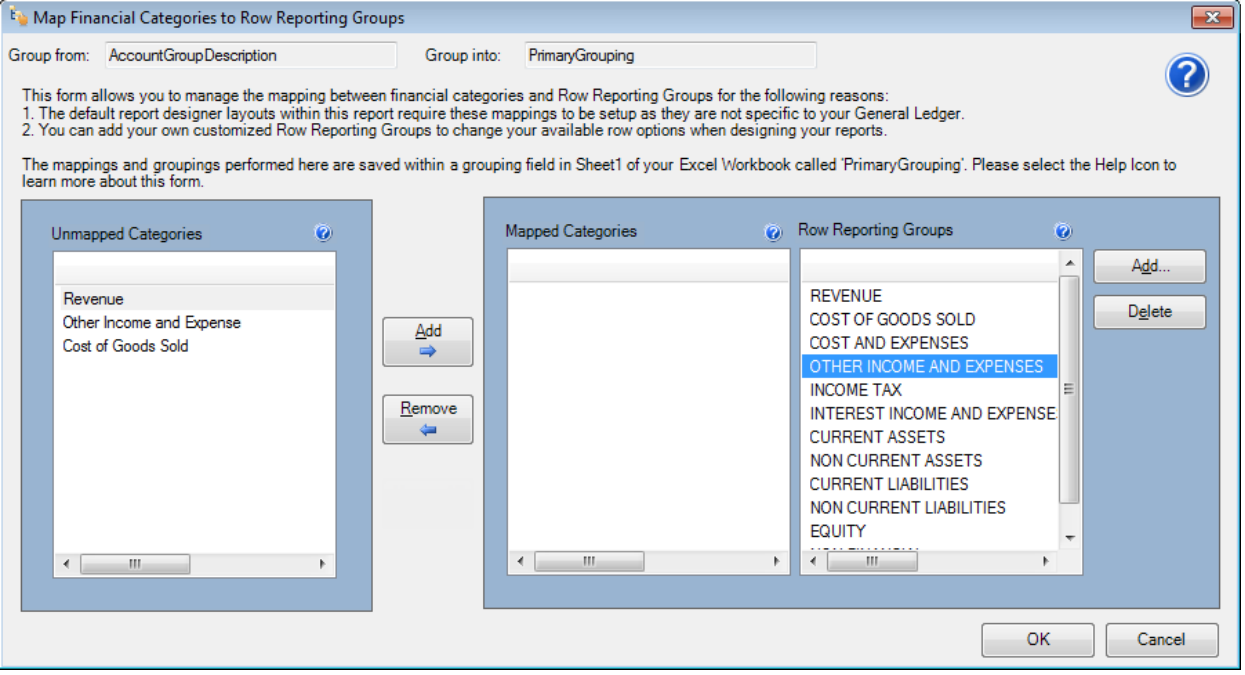

#### Minor User Interface Update

The Mapping Tool has been improved with a more descriptive explanation of the purpose of the Mapping Tool; research showed that new users often did not necessarily understand the reason for this tool popping up the first time a Report Designer report is run. Each of the column lists has been widened to accommodate longer values and the help icon has been enlarged and now links directly to an improved help file topic on the Mapping Tool instead of only popping up a basic textbox.

In addition, a selected item within the 'Unmapped Categories' list would previously lose its highlight once focus was given to another list on the form – this has now been resolved and the item retains its highlight, making this form easier and faster to use.

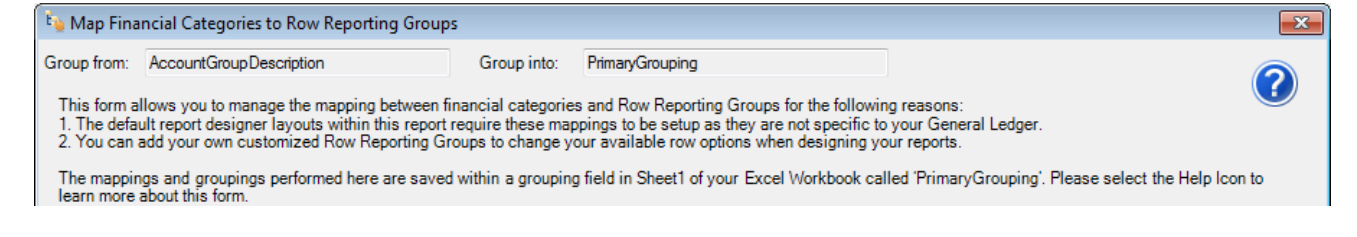

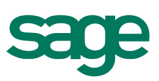

## Ability to Add and Delete Row Reporting Groups

Based on requests to give users more control of the Row Reporting Groups that the Report Designer uses to group GL accounts on a layout, end-users can now take full control of their reporting layouts by adding their own new reporting groups and deleting existing reporting groups.

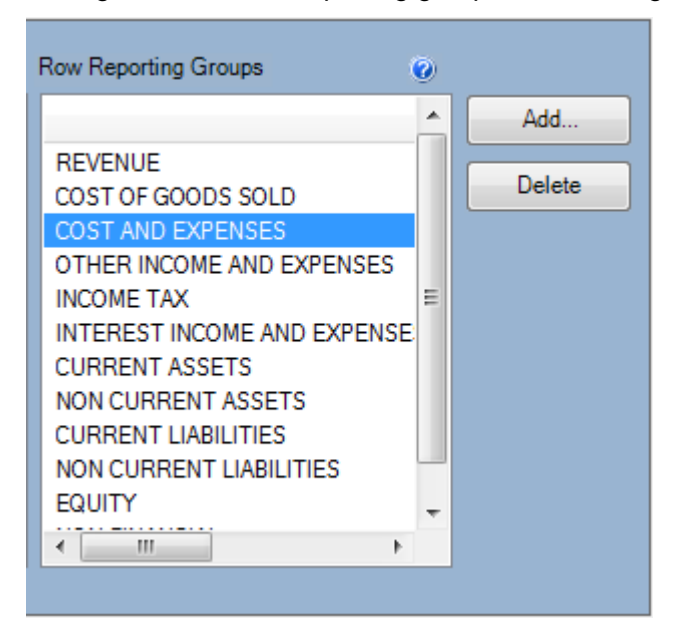

## 'Group from' and 'Group into' Fields Now Visible

The Mapping Tool now shows very clearly that it has been configured to use predetermined fields from within your Report Designer report to perform mappings. The objective of showing the Group from and Group into fields is to ensure users understand that the 'Available Categories' field list can be sourced from different fields within your report, like Account Number for example (allowing you to map account numbers to Row Reporting Groups instead of mapping standard grouping categories to Row Reporting Groups).

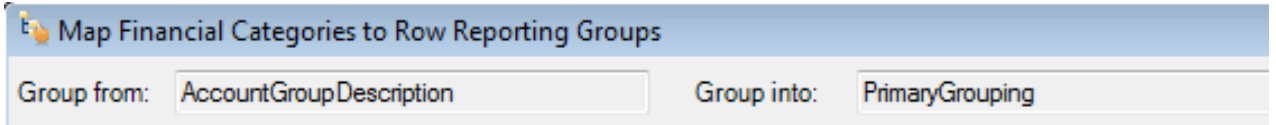

## Improved Performance

The Mapping Tool now maps categories to Row Reporting Groups faster than ever, as we opened up the ability for users to add their own Row Reporting Groups we also made sure the Mapping Tool's internal logic was reviewed to handle larger amounts of Row Reporting Groups even quicker.

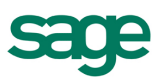

## Mapping Tool section within Help File Improved

The Mapping Tool section has been reviewed and improved to ensure that the users can get access to the correct level of detail if required. Additionally, instructions on how to configure the mapping tool to use different 'Group from' fields have been added to the same help file topic.

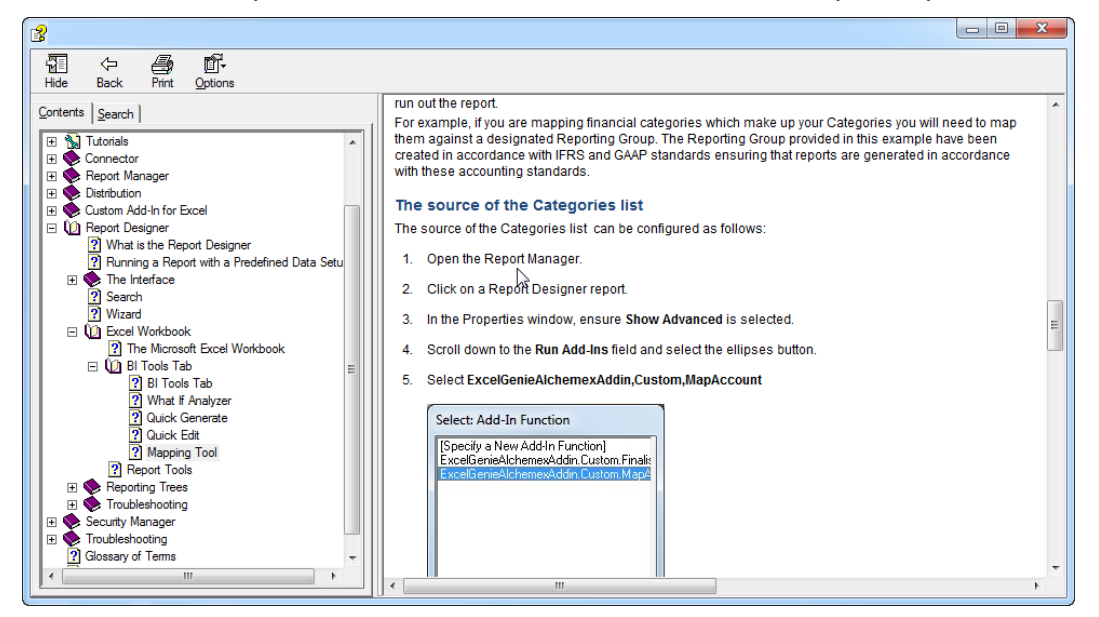

## Performing Mappings Now No Longer Mandatory Upfront

Previously users were forced to map their Available Categories to Row Reporting Groups before being allowed to run out Report Designer Reports. This rule has now been relaxed in favour of explaining the purpose of the Mapping Tool clearly and then giving users more control over when they would like to approach the design of their reports. The Mapping Tool can then be accessed via the BI Tools Ribbon tab once the report has run out into MS Excel.

## <span id="page-5-0"></span>**1.5 Report Designer: Layout text column auto-size**

Previously any text columns placed into a Report Designer layout would not automatically size according to the content within them, usually needing users to manually resize the second column like account description. The need for this manual action has now been eliminated and the Report Designer now correctly sizes each text column according to the longest value that the field contains, saving you the time needed to resize manually.

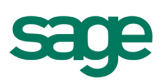

## **1.5.1 Location:**

Generate a Report Designer layout with text columns.

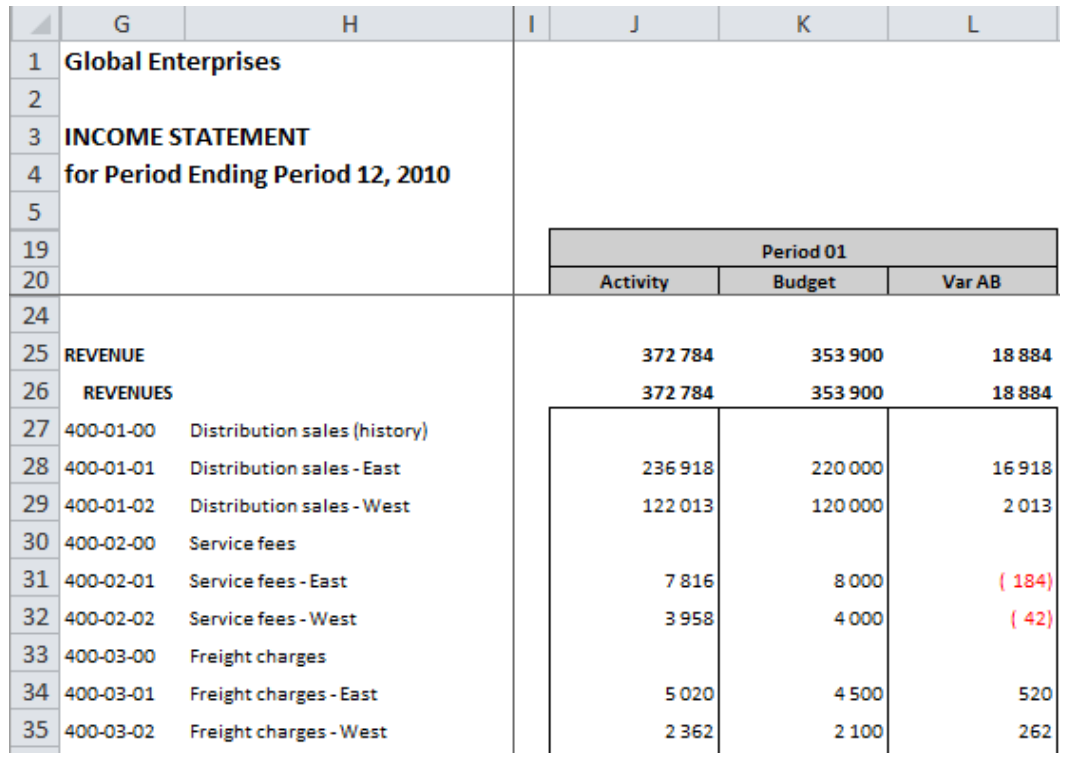

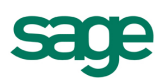

# <span id="page-7-0"></span>2.0 Resolved issues

## <span id="page-7-1"></span>**2.1 Report Designer: Row loading indicator**

In the event of many Row Reporting Groups being selected for use within a Report Designer layout, the 'edit layout' manager may take a bit longer to load rows giving the impression of an unresponsive form. To avoid this perception, a circular progress indicator has been added to the 'Rows' section of the Report Designer layout manager and will appear immediately if the software detects that loading rows will take longer than usual.

## **2.1.1 Location:**

Load an existing Report Designer layout via the 'Launch' button within BI Tools tab.

Quick edit an existing Report Designer layout via BI Tools tab.

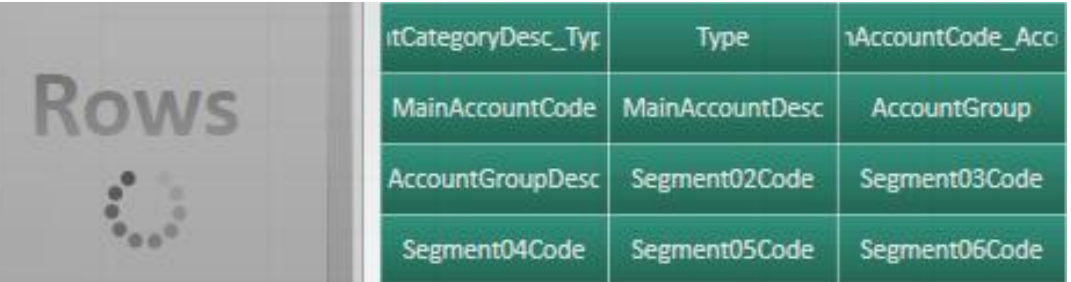

## <span id="page-7-2"></span>**2.2 Report Designer: Reporting Trees**

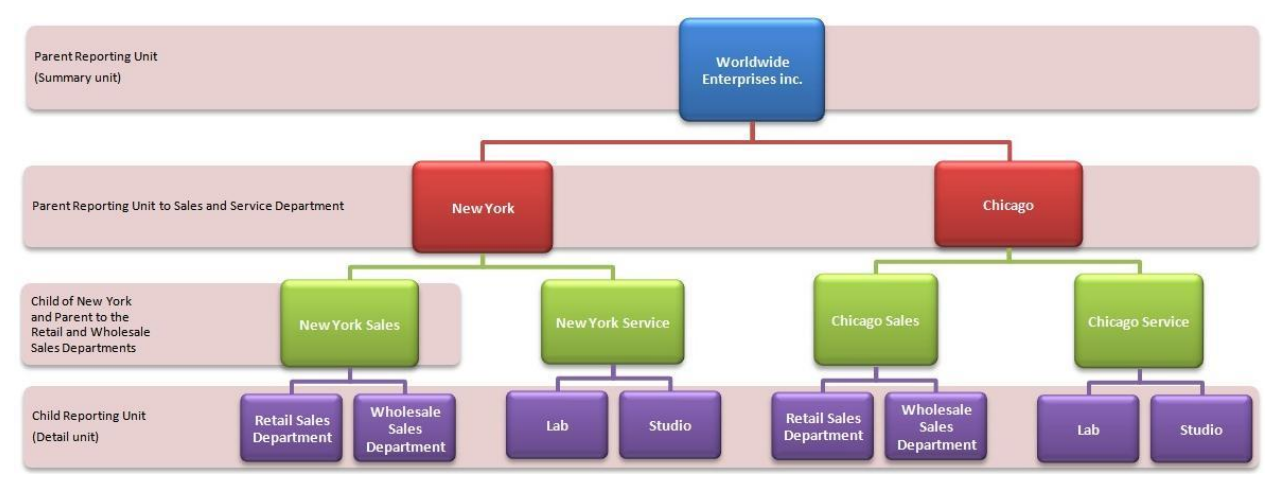

## <span id="page-8-0"></span>**2.3 Reporting Trees**

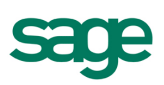

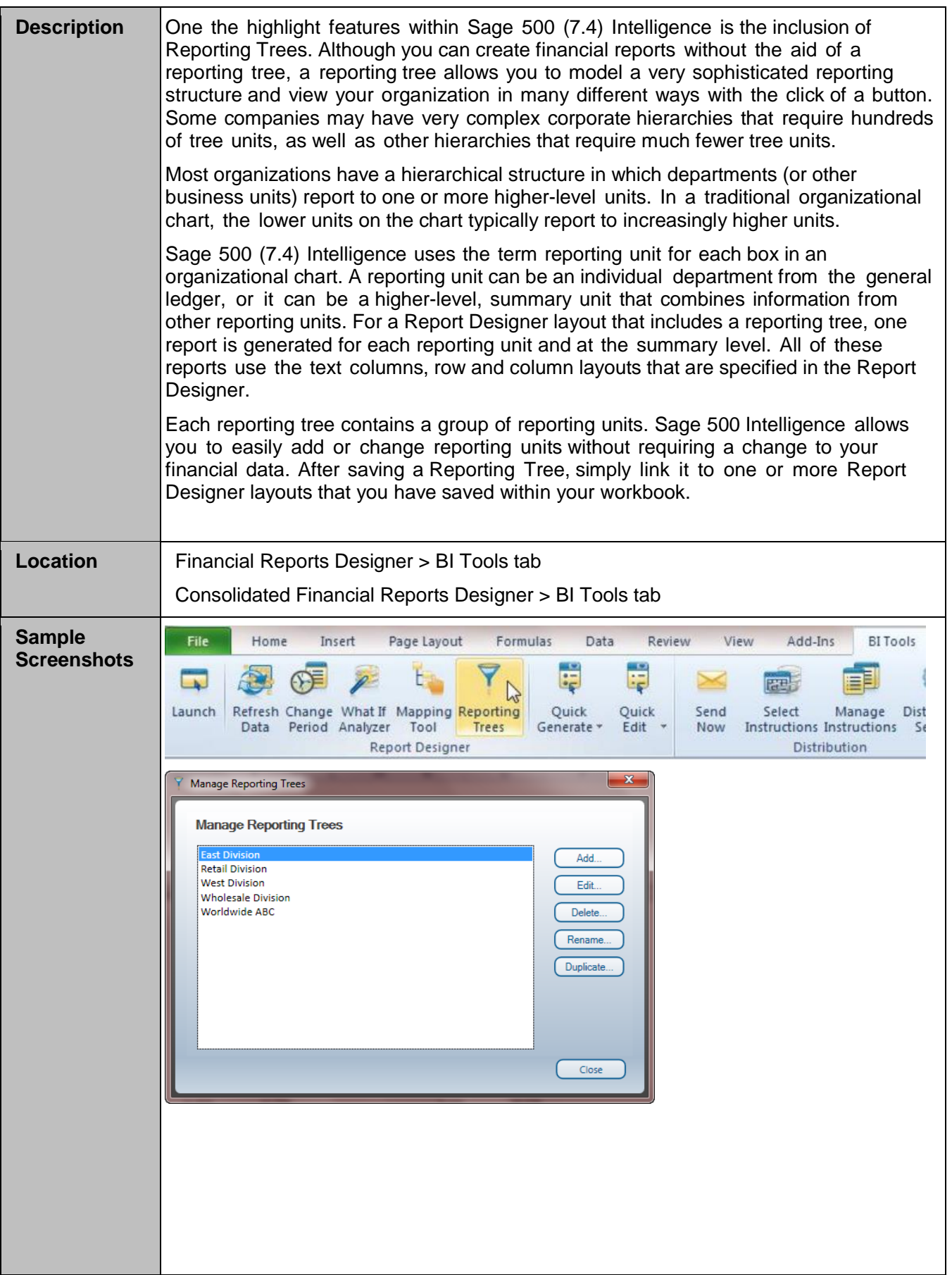

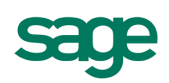

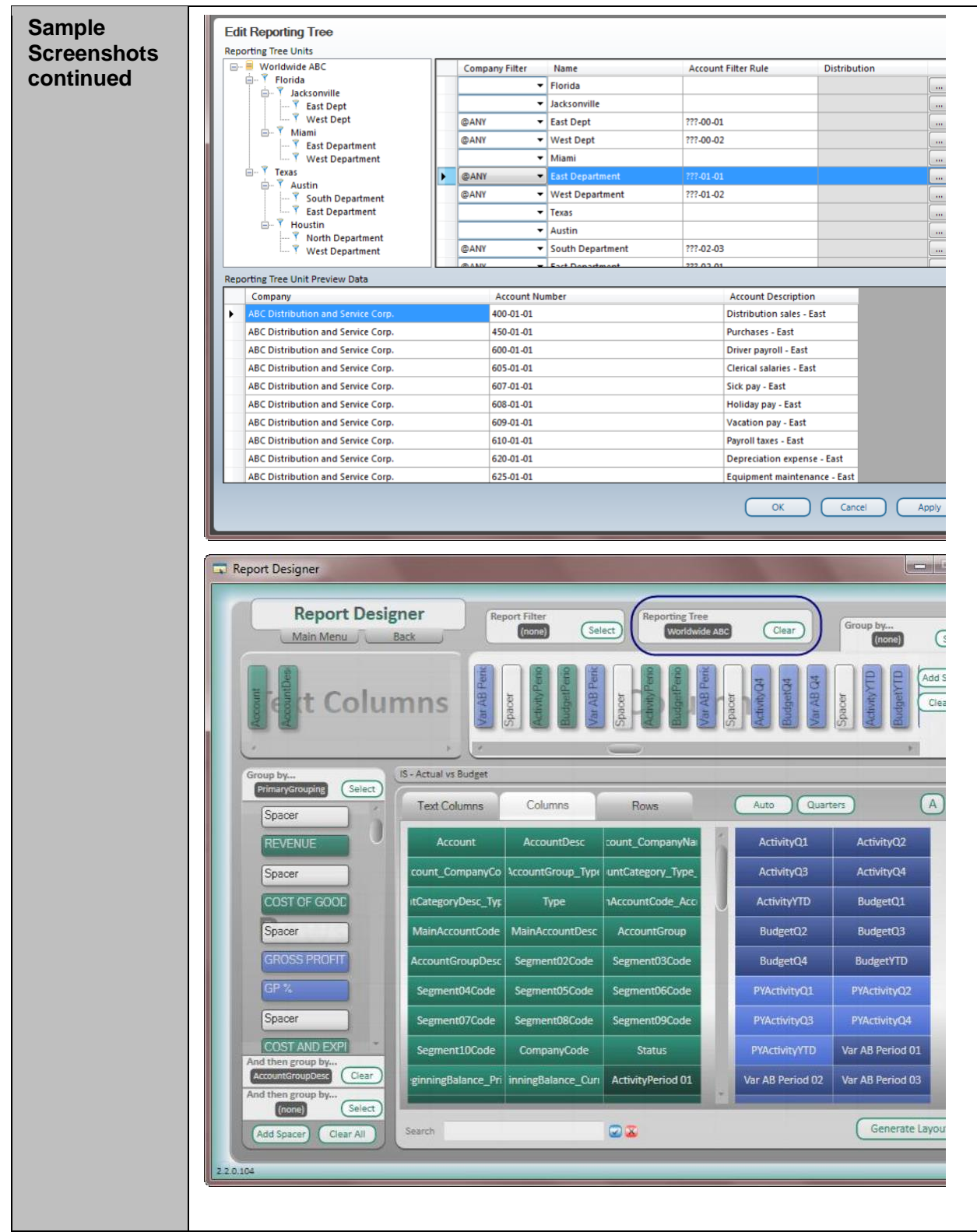

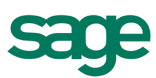

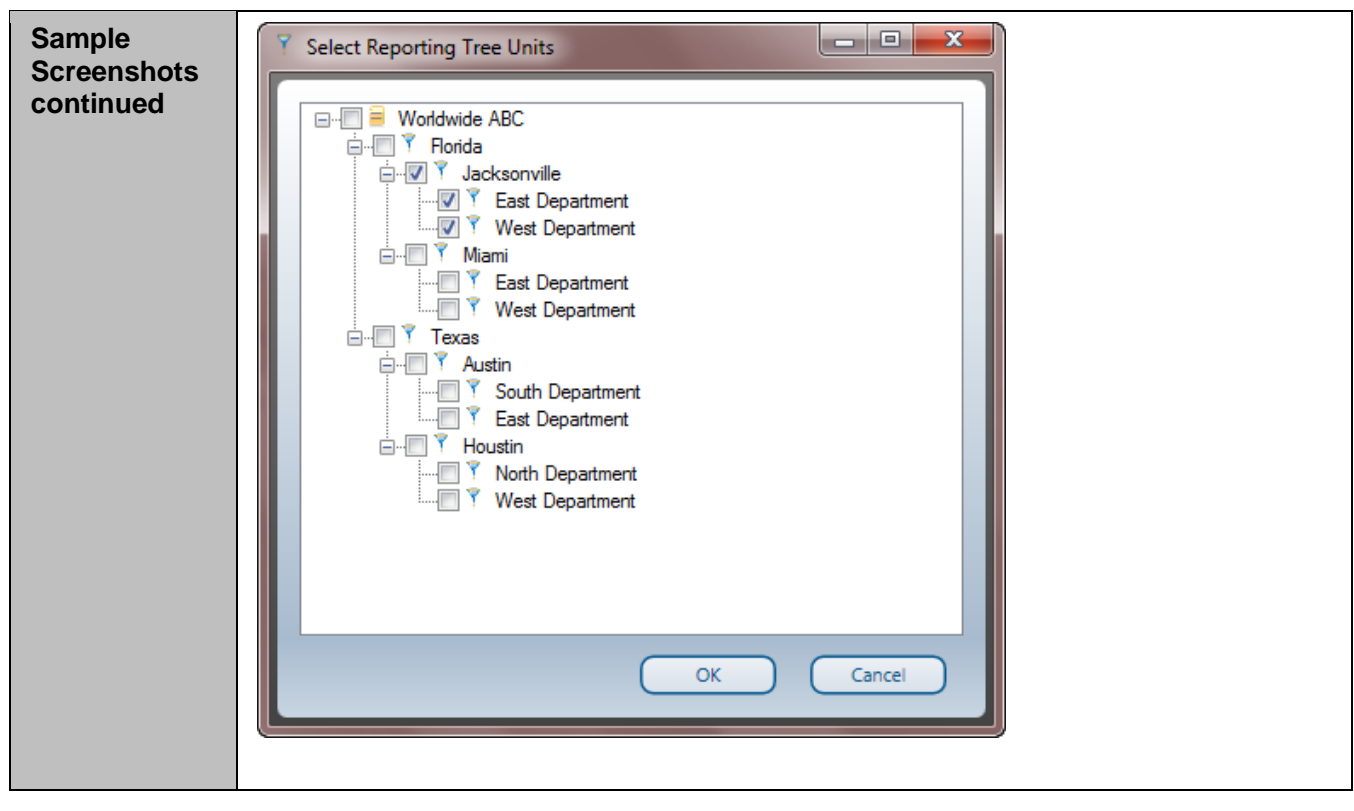

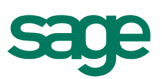

## <span id="page-11-0"></span>**2.4 Report Designer: Linking Reporting Tree Units to Distribution Instructions**

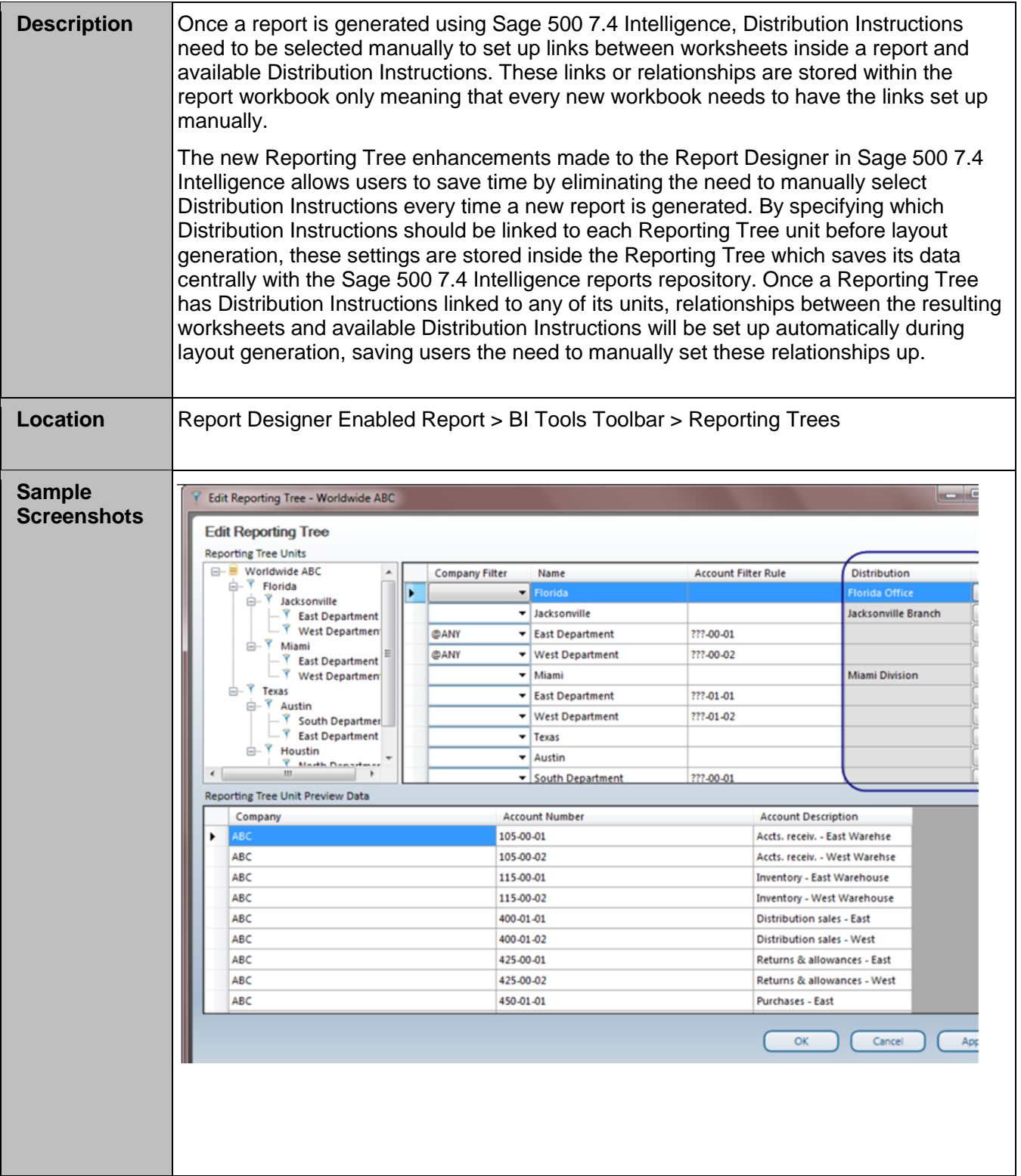

## **sag** e

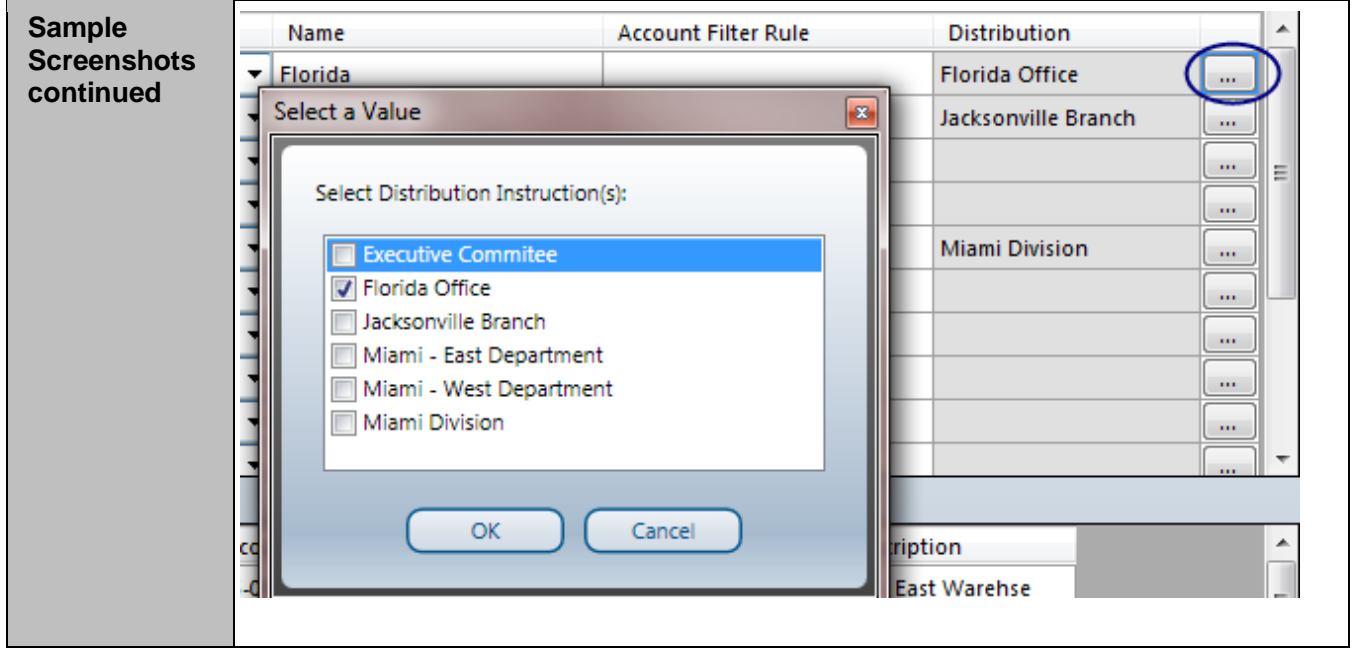

## <span id="page-12-0"></span>**2.5 Report Designer: Progress Bar**

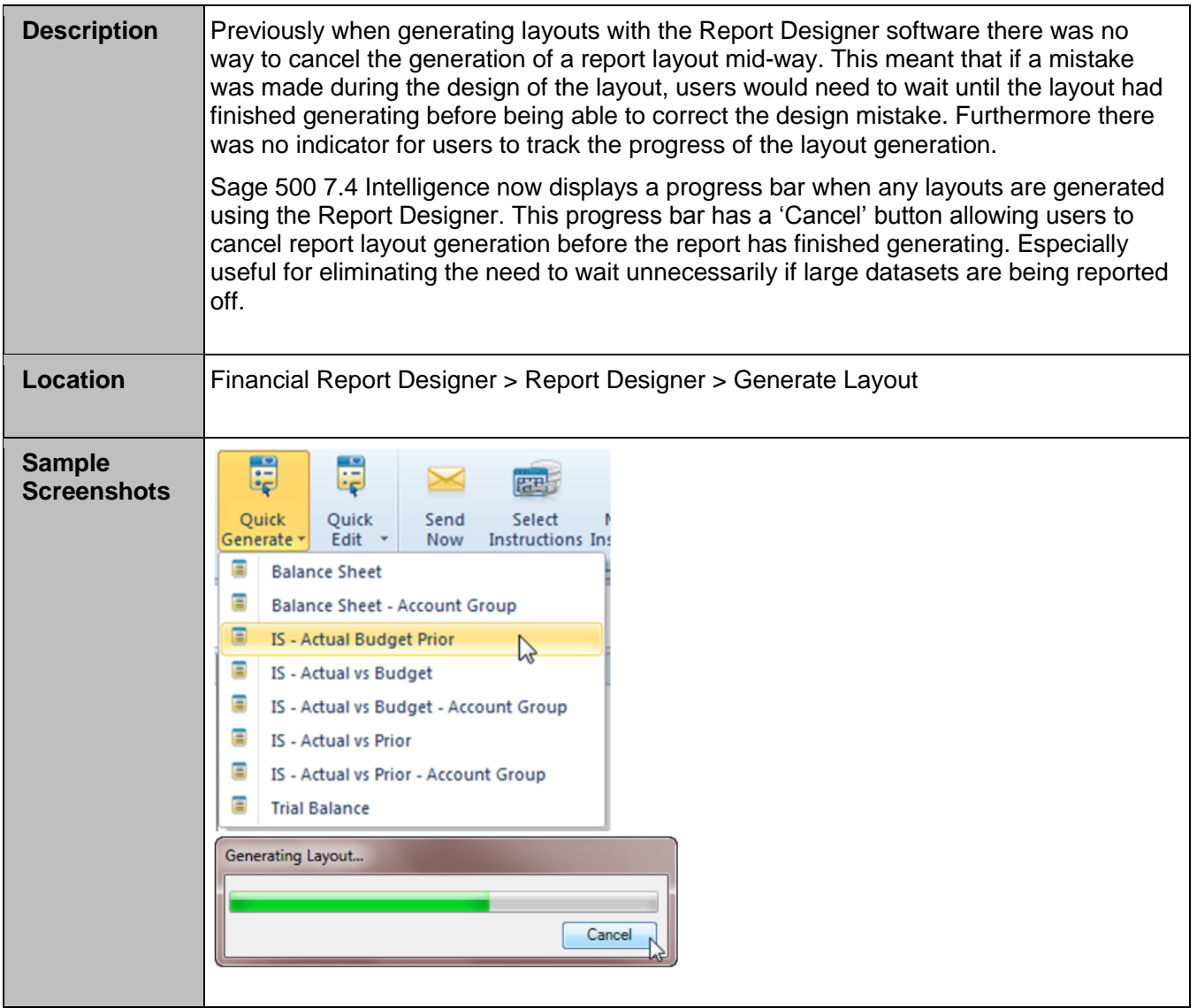

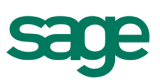

## <span id="page-13-0"></span>**2.6 Report Designer: Improved 'Refresh Data'**

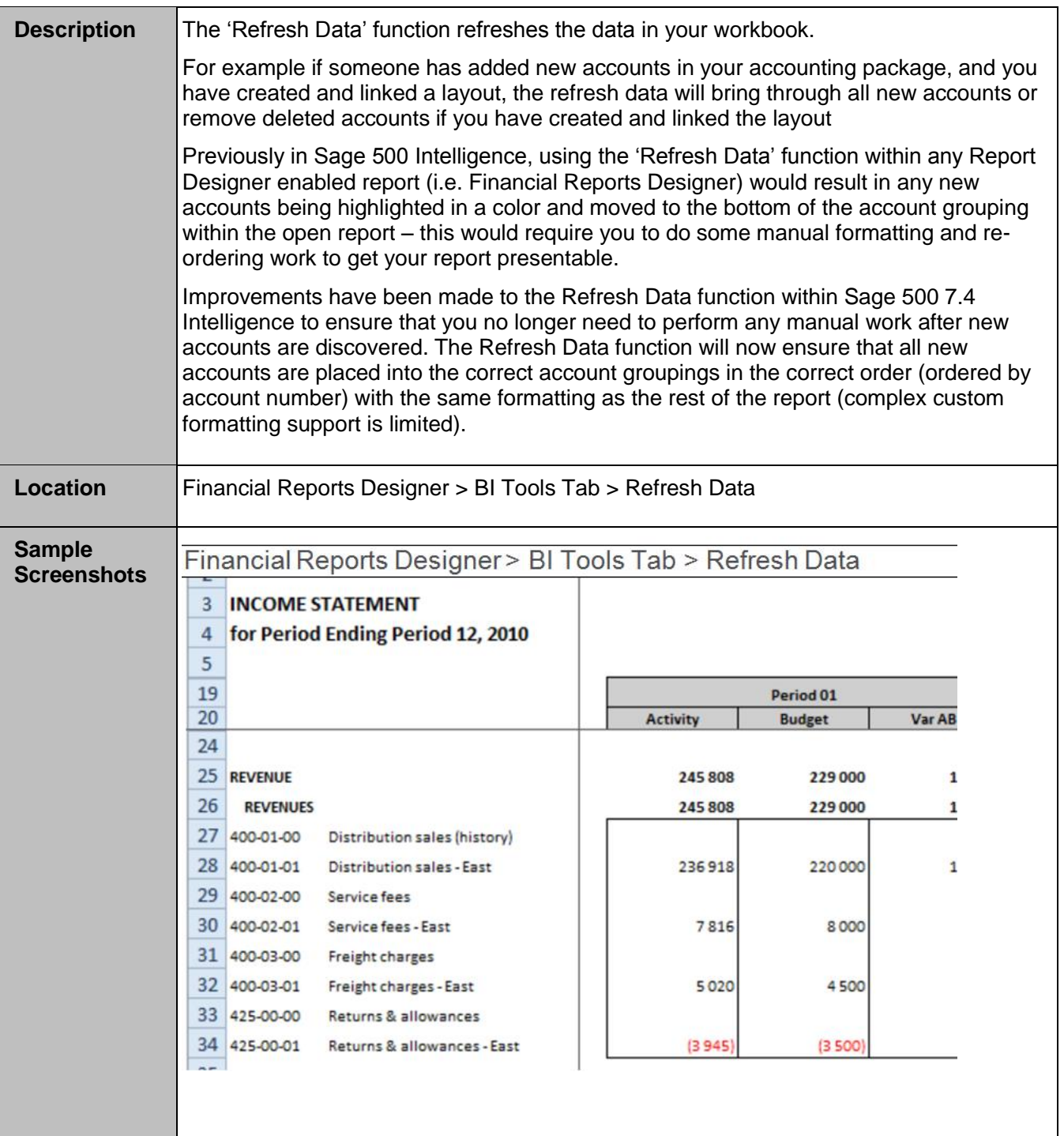

![](_page_14_Picture_0.jpeg)

![](_page_14_Picture_49.jpeg)

## <span id="page-14-0"></span>**2.7 New BI Tools Tool Tips Added**

![](_page_14_Picture_50.jpeg)

![](_page_15_Figure_1.jpeg)

![](_page_16_Picture_0.jpeg)

## <span id="page-16-0"></span>**2.8 Financial Reports: Easier 'Right Click' Drill Down**

![](_page_16_Picture_63.jpeg)

![](_page_17_Picture_0.jpeg)

## <span id="page-17-0"></span>**2.9 Financial Reports Performance Improvement**

![](_page_17_Picture_57.jpeg)

![](_page_18_Picture_0.jpeg)

## <span id="page-18-0"></span>**2.10 Core: Support for Citrix and Terminal Services Load Balanced Environments**

Official support for Citrix and Terminal Services load balanced hosted environments has now been added in the form of additional configuration settings which can configure Alchemex to run in a behaviour required specifically when using Alchemex within a secured load balanced hosted environment.

\*NOTE\* this support only applies to integrated versions of Alchemex which have been configured to have their licensing handled using the Integrated License Manager depicted below.

## **2.10.1 Location:**

Config.ini settings file.

## **2.10.2 Core: New Switches Now Supported within Config.ini File**

The following configuration switches are now supported within Alchemex's Config.ini settings file:

- DisableAddConnections
- DisableViewConnectionProps
- MaxCubeDimensions
- HideReportRepositoryPath
- HideTemplateStorageLocation

#### **2.10.3 Core: Support for Simplified Chinese Windows 7 OS**

Alchemex now functions correctly (in English) on Windows 7 with a Simplified Chinese Language Pack installed and Simplified Chinese MS Excel.

![](_page_19_Picture_0.jpeg)

# <span id="page-19-0"></span>3.0 New report distribution

Improve workflow and speed up business processes by automating report delivery and distribution. Report distribution is a powerful feature which saves time and effort by allowing you to send reports to a file, ftp site or email in a number of standard formats.

Simply set up which reports you would like to distribute, whether you would like them in Microsoft Excel, MHMTL or PDF and who it should be sent to. You can even create custom criteria for sending out reports.

Features include the ability to customize each email format, use your existing outlook profile and address book, or specify a SMTP or Exchange server. The same report can be set up to be distributed to different destinations.

Distribution is ideal for sending reports out to line managers or providing corporate management with tailored reports.

#### Process flow:

![](_page_19_Figure_7.jpeg)

## <span id="page-19-1"></span>**3.1 BI Tools Tab Extension**

![](_page_19_Picture_113.jpeg)

![](_page_20_Picture_0.jpeg)

## <span id="page-20-0"></span>**3.2 Distribution Instructions**

![](_page_20_Picture_49.jpeg)

![](_page_21_Picture_0.jpeg)

## <span id="page-21-0"></span>**3.3 Email**

![](_page_21_Picture_55.jpeg)

![](_page_22_Picture_0.jpeg)

## <span id="page-22-0"></span>**3.4 File Publish**

![](_page_22_Picture_46.jpeg)

![](_page_23_Picture_0.jpeg)

## <span id="page-23-0"></span>**3.5 File Transfer Protocol (FTP)**

![](_page_23_Picture_45.jpeg)

![](_page_24_Picture_0.jpeg)

#### <span id="page-24-0"></span>**3.6 Automated Report Distribution**

![](_page_24_Figure_2.jpeg)

![](_page_25_Figure_1.jpeg)

![](_page_26_Picture_0.jpeg)

# <span id="page-26-0"></span>4.0 Software availability

This software can be downloaded from the following locations:

- [https://partners.sagenorthamerica.com](https://partners.sagenorthamerica.com/)
- [https://customers.sagenorthamerica.com](https://customers.sagenorthamerica.com/)